# **ΕΡΓΑΣΗΡΙΑΚΗ ΑΚΗΗ 1.**

# **Μελέτη της ευθύγραμμης ομαλά επιταχυνόμενης κίνησης**

**με τη ΣΣΛΑ.** (η επεξεργασία έγινε στο ΕΚΦΕ Κεφαλληνίας από τον Γ. Κουρούκλη, υπεύθυνο του ΕΚΦΕ)

## **Όργανα και συσκευές**

- 1. Σύστημα συγχρονιστικής λήψης και απεικόνισης Logger ProGr με αισθητήρα θέσης.
- 2. Εργαστηριακό αμαξίδιο απλό
- 3. Δύο βάσεις παραλληλόγραμμες
- 4. Δύο τροχαλίες με στήριγμα
- 5. Δύο ράβδοι μεταλλικές των 0.80 m
- 6. Τέσσερις σύνδεσμοι απλοί
- 7. Μάζες των 100gr και150gr
- 8. Νήμα μήκους 3m περίπου
- 9. Χαρτόνι με διαστάσεις 0.20x0.20

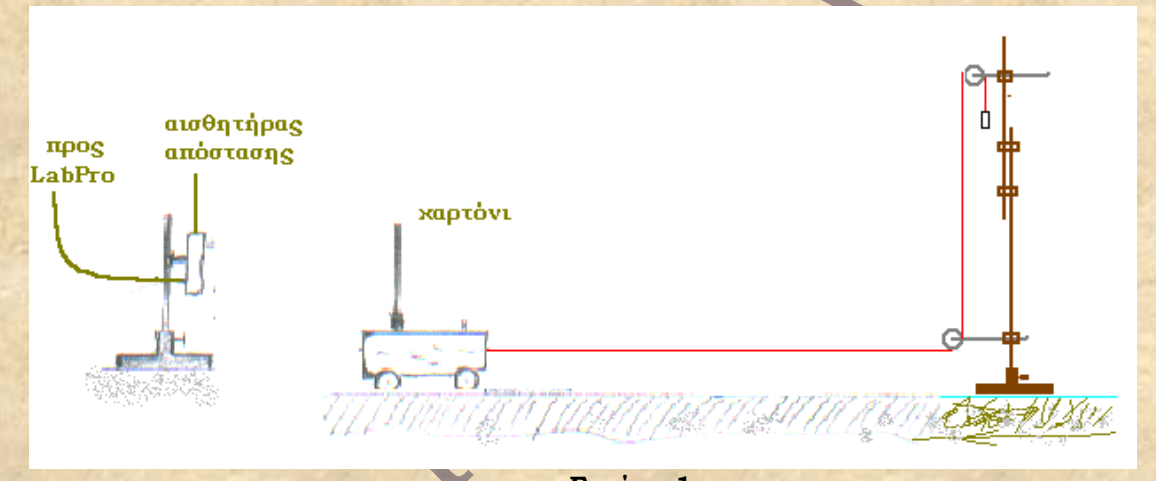

#### **Εικόνα 1 Διαδικασία**

- 1. Πραγματοποιείστε τη διάταξη της εικόνας 1 Συνδέστε τον αισθητήρα θέσης στην πρώτη, (DIG/SONIC 1) από τις δυο υποδοχές αισθητήρων του καταγραφέα (LabPro™) που βρίσκονται στη δεξιά πλευρά του.
- 2. Συνδέστε τον καταγραφέα (LabPro™) του ΣΣΛΑ LoggerProGr με υπολογιστή, στον οποίο έχει εγκατασταθεί το λογισμικό του συστήματος LoggerPro.
- 3. Ανοίξτε τον καταγραφέα (LabPro™) και ακολουθείστε τη διαδικασία στην οθόνη του υπολογιστή:
- Α) Ανοίξτε το λογισμικό LoggerProGr. Από το μενού εντολών **πείραμα** του συστήματος επιλέξτε την εντολή **εμφάνιση αισθητήρων**. Στο παράθυρο **αισθητήρες** και στo κανάλι (θύρα) DIG/SONIC 1, φαίνεται ενεργοποιημένος ο αισθητήρας θέσης (Εικόνα 2).
- B.) Κλείστε το παράθυρο **αισθητήρες** και από το μενού **πείραμα** επιλέξτε **συλλογή δεδομένων**. Στο παράθυρο που εμφανίζεται ρυθμίστε στη **βάση χρόνου** 10 δευτερόλεπτα και **ρυθμό δειγματοληψίας** 50 δείγματα (μετρήσεις) ανά δευτερόλεπτο (συνολικός αριθμός δειγμάτων 500) και πατήστε **ολοκληρώθηκε**. (Εικόνα 4).
- 4. Με το αμαξίδιο ακίνητο στην αρχική του θέση και από το μενού **πείραμα** επιλέξτε **έναρξη συλλογής.** Στην οθόνη και στο διάγραμμα θέσης – χρόνου

γράφεται μια ευθεία που πρέπει να εφάπτεται στον άξονα των χρόνων. Αν δεν συμβαίνει αυτό, μετακινείστε λίγο τον αισθητήρα, ώστε να στοχεύει καλύτερα το αμαξίδιο και επαναλάβετε τη μέτρηση.

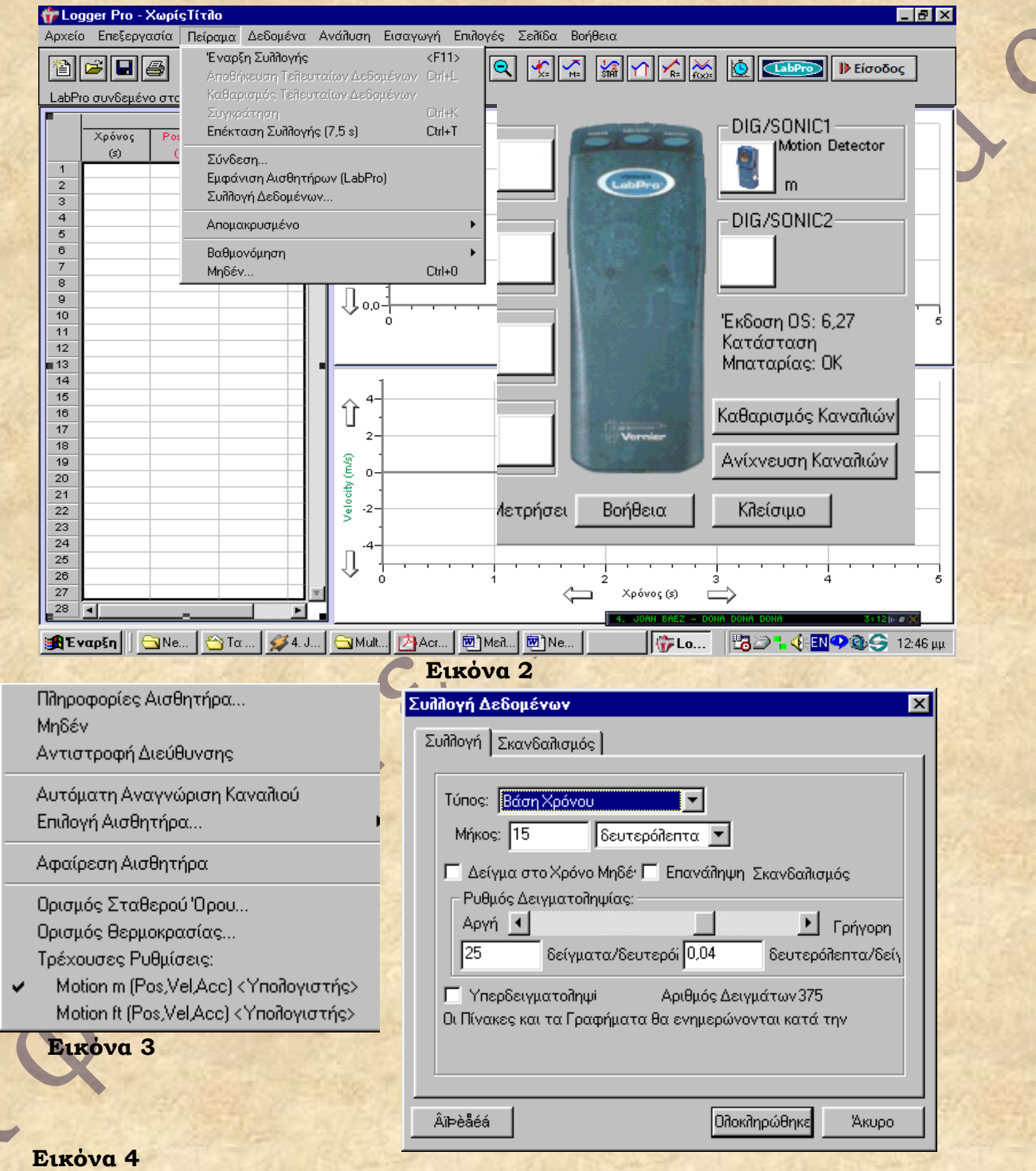

**5.** Μετακινείστε το αμαξίδιο προς τα αριστερά ώστε να πλησιάσει στον αισθητήρα, (**προσέξτε** η απόσταση αισθητήρα - αμαξιδίου να μην είναι μικρότερη από 45cm) και αφήστε το να κινηθεί. Από το μενού **πείραμα**  επιλέξτε **έναρξη συλλογής.** Παρατηρείστε ότι καθώς εξελίσσεται η κίνηση, στην οθόνη ¨γράφεται¨ το διάγραμμα θέσης – χρόνου και ταχύτητας – χρόνου. Μετά το τέλος της συλλογής δεδομένων, από το μενού **πείραμα** 

l

επιλέξτε αποθήκευση τελευταίων δεδομένων οπότε τα δεδομένα του πειράματος αποθηκεύονται με το όνομα ¨εκτέλεση 1¨ και ταυτόχρονα έχετε αποθηκεύσει και τα διαγράμματα θέσης – χρόνου και ταχύτητας – χρόνου. (\*) (Εικόνα 5 )

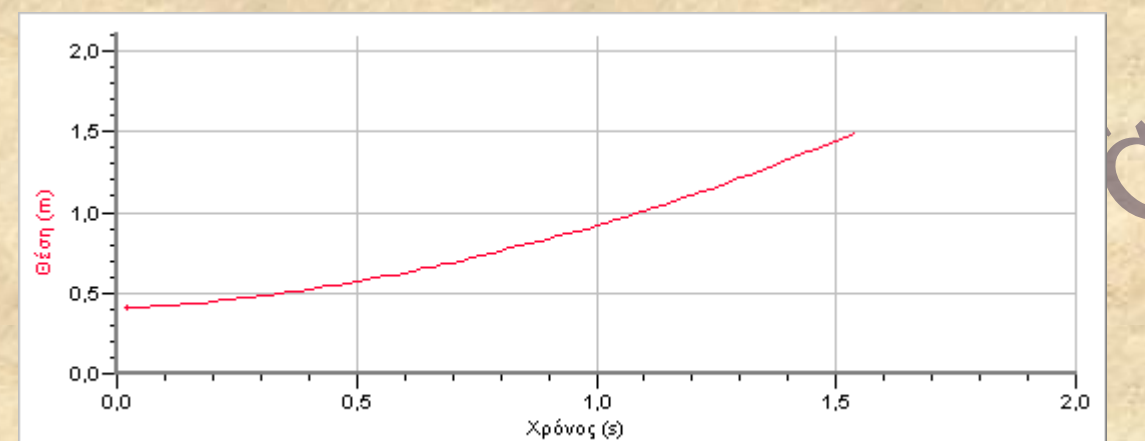

 $(0, 209, 1, 29)$ 

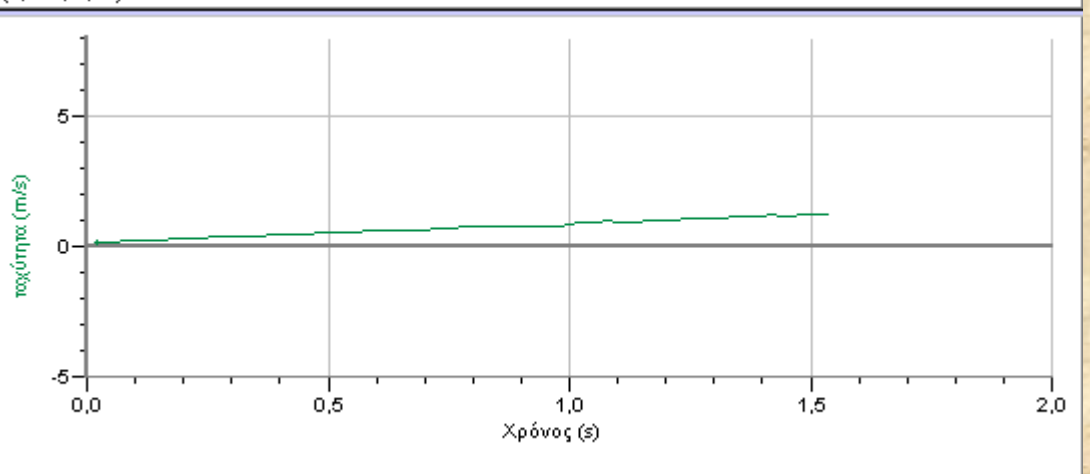

### **Εικόνα 5**

Στα διαγράμματα της εικόνας 5, μπορείτε να κάμετε τις εξής παρεμβάσεις α. Από το μενού **επιλογές** επιλέξτε **επιλογές γραφημάτων** και στο παράθυρο που εμφανίζεται στην **εμφάνιση** βλέπετε τσεκαρισμένη την επιλογή **Σύνδεση Σημείων** (εικόνα 6), πατήστε αριστερό κλικ σ' αυτή την επιλογή και μετά **ολοκληρώθηκε.**

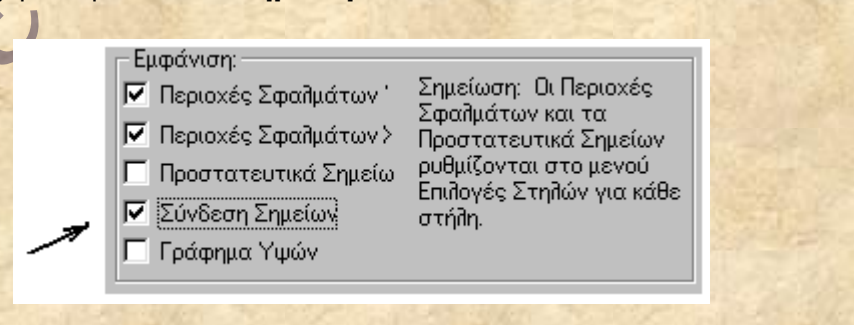

### **Εικόνα 6**

Οπότε στην οθόνη εμφανίζονται τα διαγράμματα της εικόνας 7

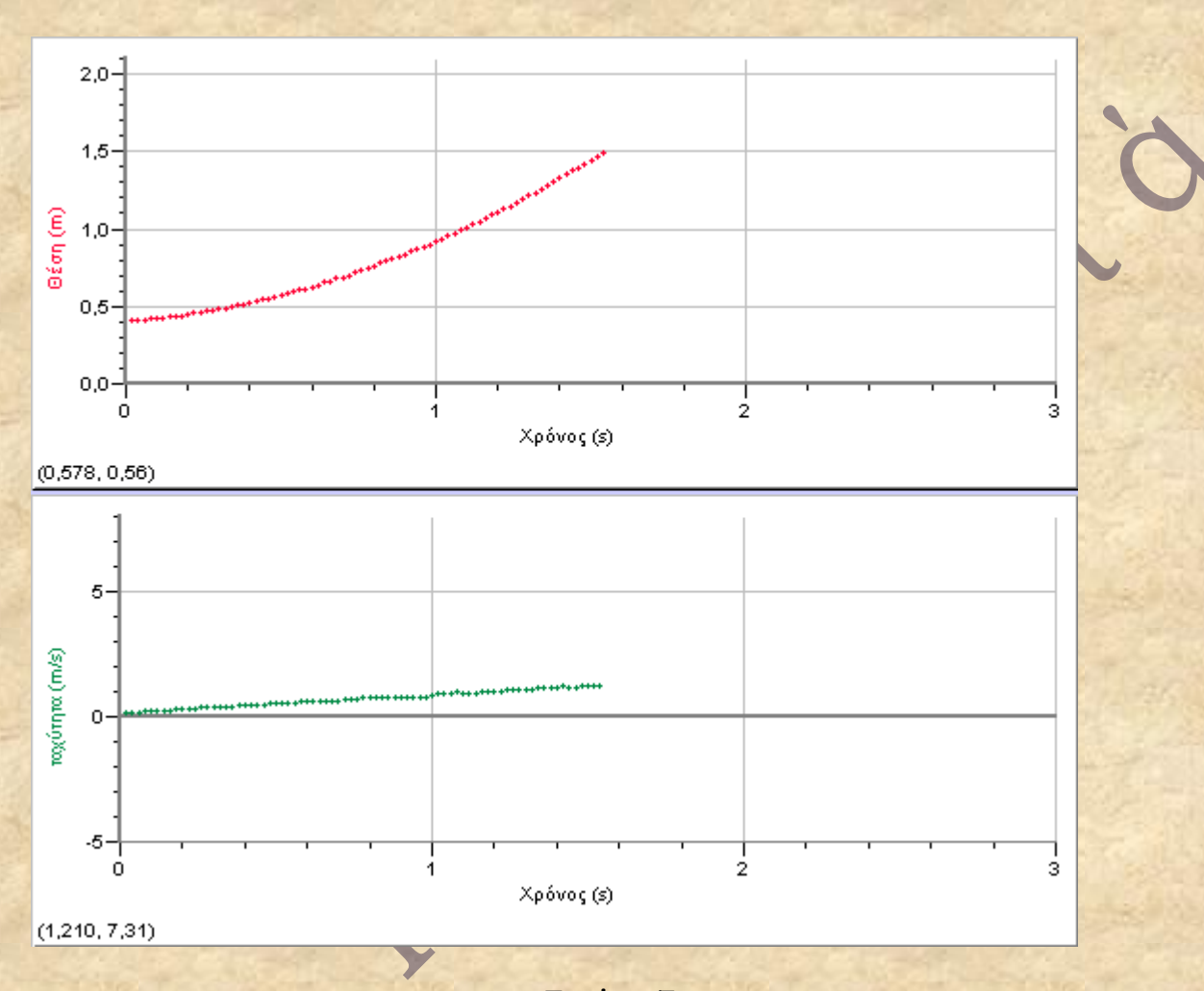

### **Εικόνα 7**

### β. *Προσαρμογή καμπύλης:*

*Για το διάγραμμα θέσης – χρόνου.* Πατήστε αριστερό κλικ στο διάγραμμα θέσης – χρόνου και από το μενού **ανάλυση** επιλέξτε **προσαρμογή καμπύλης.** Στο παράθυρο που εμφανίζεται τσεκάρετε στο **Γενική εξίσωση**  τη συνάρτηση **τετραγωνική,** πατήστε **ορισμός συνάρτησης** διαγράψτε το πρωτοβάθμιο όρο bt, πατήστε o.k και αμέσως πατήστε **δοκιμή προσαρμογής**, προσαρμόστε τους συντελεστές a και c, ώστε να πάρετε την

καλύτερη καμπύλη, σαν αυτή της εικόνας 8.

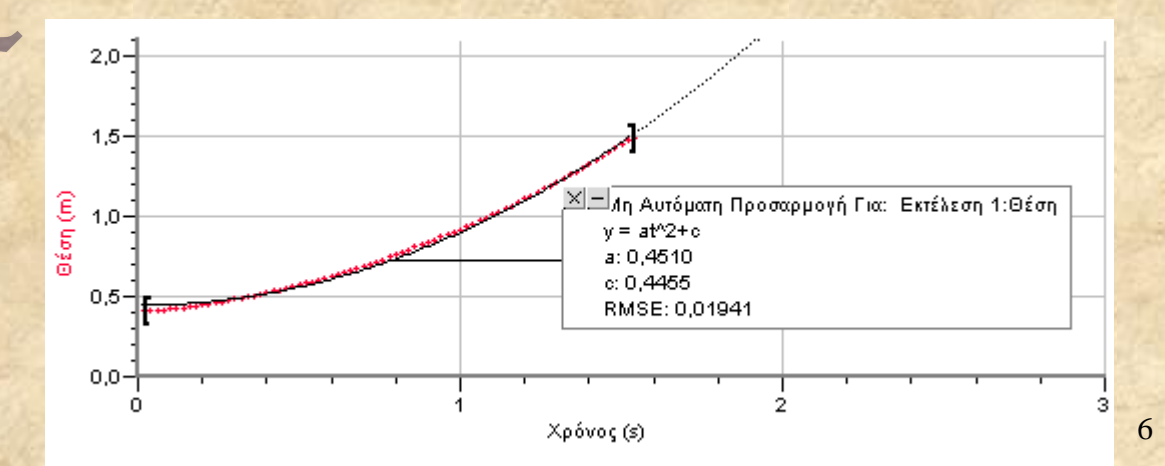

#### **Εικόνα 8**

*Για το διάγραμμα ταχύτητας – χρόνου.* Πατήστε αριστερό κλικ στο διάγραμμα ταχύτητας – χρόνου και από το μενού **ανάλυση** επιλέξτε **προσαρμογή καμπύλης.** Στο παράθυρο που εμφανίζεται τσεκάρετε στο **Γενική εξίσωση**  τη συνάρτηση **αναλογική,** πατήστε **ορισμός συνάρτησης** αντικαταστήστε το Α με a πατήστε o.k και αμέσως πατήστε **δοκιμή προσαρμογής**, προσαρμόστε το συντελεστή a, ώστε να πάρετε την καλύτερη ευθεία, σαν αυτή της εικόνας 9.

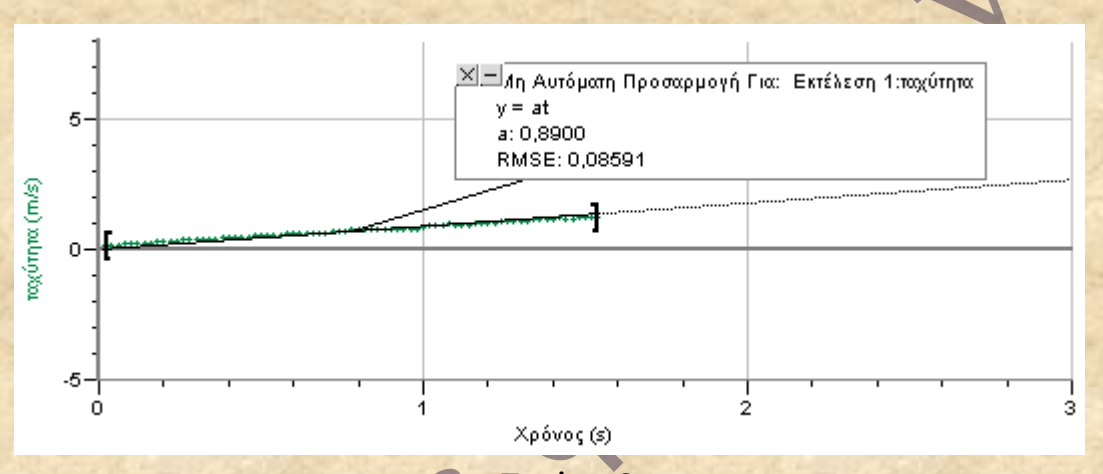

#### **Εικόνα 9**

γ. Με τα δεδομένα που έχετε μπορείτε να φτιάξετε και το διάγραμμα της θέσης σαν συνάρτηση του τετραγώνου του χρόνου καταφεύγοντας στα εξής βήματα:

Ι) *Δημιουργία νέας στήλης.* Από το μενού **δεδομένα** επιλέξτε **Νέα Υπολογισμένη Στήλη** και στη περιγραφή στήλης, στο όνομα γράφετε (με αντιγραφή και επικόλληση από ένα Word) **Φρόνος^2,** στο σύντομο όνομα **t^2** και στις μονάδες **s^2 .** Στο κελί εξίσωση, γράφετε **"Φρόνος" \* "Φρόνος"**, από τις **επιλογές** επιλέξτε το πλήθος των δεκαδικών ψηφίων που θα έχουν οι αναγραφόμενοι στη στήλη αριθμοί καθώς και το χρώμα στήλης και διαγράμματος. στα **Δεδομένα** γράφετε σε πια συλλογή δεδομένων θέλετε να εμφανιστεί η νέα στήλη. Εδώ θα εμφανιστεί στη συλλογή **Εκτέλεση 1.** Μετά απ' αυτά πατάμε ολοκληρώθηκε, οπότε εμφανίζεται η νέα στήλη με καταγραμμένα τα τετράγωνα των αντίστοιχων χρόνων.

ΙΙ) **Πως τα δεδομένα της νέας στήλης θα εμφανιστούν στο διάγραμμα;** Φέρτε το ποντίκι πάνω στον τίτλο του άξονα **χρόνος**, παίρνει το σχήμα βέλους και κάτω δεξιά εμφανίζεται το γράμμα Χ, πατήστε αριστερό κλικ και στο μενού που εμφανίζεται πατήστε **Φρόνος^2**, το διάγραμμα που εμφανίζεται είναι το χ=f(t^2). **Προσοχή!** Ίσως χρειαστεί να αλλάξετε την κλίμακα του άξονα Χ. (εικόνα 10).

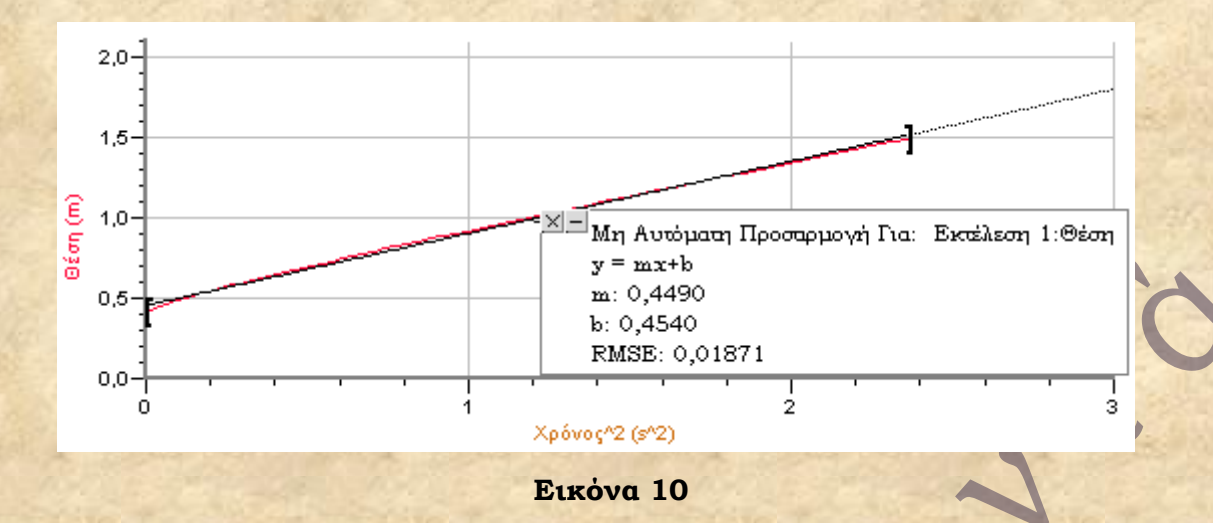

Στο παραπάνω διάγραμμα έχει γίνει και η προσαρμογή καμπύλης, με το γνωστό τρόπο, από την οποία φαίνεται και η τιμή της επιτάχυνσης. ( η επιτάχυνση ισούται με το διπλάσιο της κλήσης)

(\*) Στους κατακόρυφους άξονες τα διαγράμματα αναγράφεται το μέγεθος στα αγγλικά, μπορούμε όμως να τα μετατρέψουμε σε ελληνικά. Πατήστε δεξί κλικ πάνω στο διάγραμμα και στο μενού που εμφανίζεται επιλέξτε **επιλογές στηλών,** επιλέξτε τη στήλη που θέλετε να της αλλάξετε το όνομα π.χ position και στο παράθυρο που εμφανίζεται στο **όνομα**, μεταφέρετε με αντιγραφή και επικόλληση από ένα Word, τη λέξη θέση. Το ίδιο μπορείτε να κάμετε για οποιαδήποτε στήλη.

## **Υύλλο Εργασίας Σου Μαθητή Σάξη, τμήμα:………… Ημερομηνία:…………. Επώνυμο-όνομα:………………………………..**

Μελέτη της ευθύγραμμης ομαλά επιταχυνόμενης κίνησης με ΣΣΛΑ.

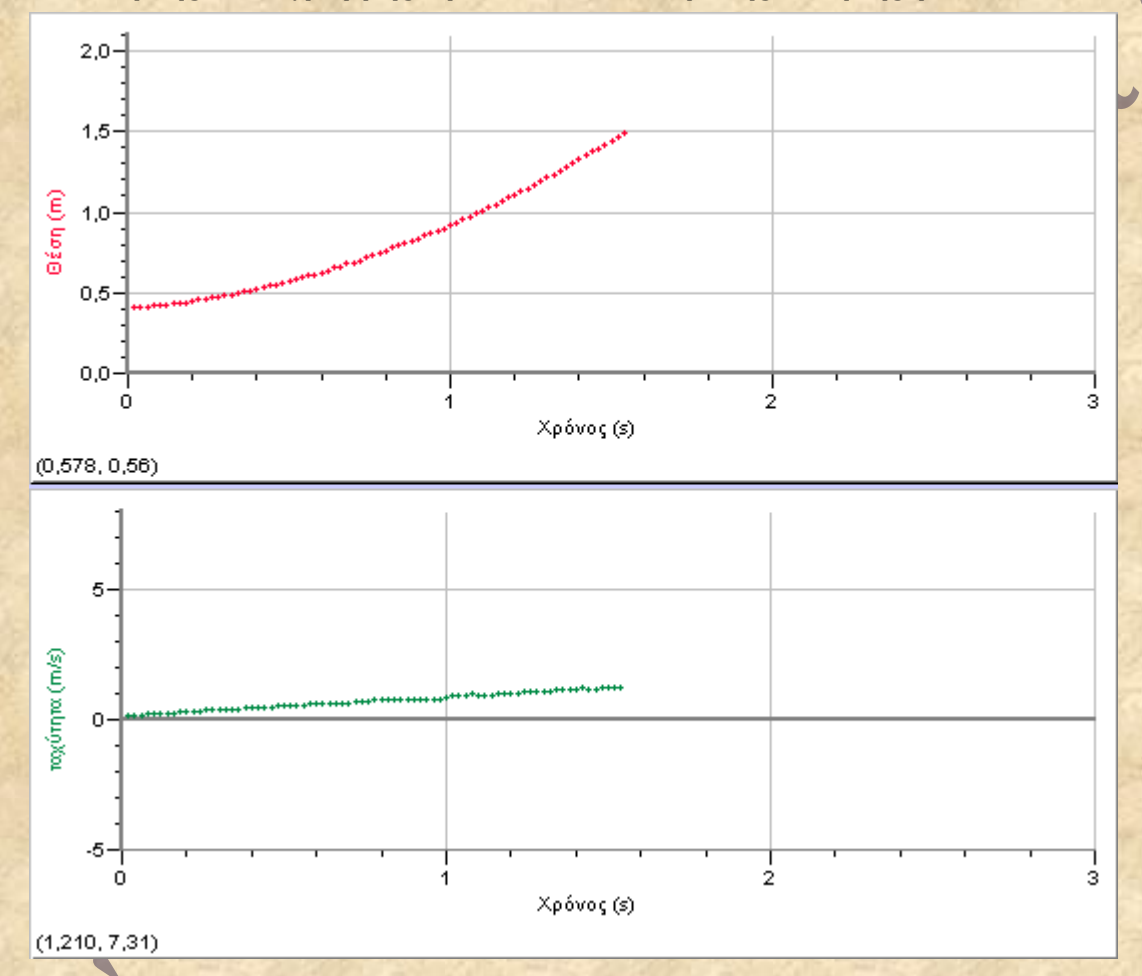

1. Στο παραπάνω διάγραμμα θέσης – χρόνου φέρτε την καλύτερη καμπύλη και απαντήστε στις ερωτήσεις:

- **α**. Ποια η αρχική θέση του αμαξιδίου ;
- **β**. Υπολογίστε τη στιγμιαία ταχύτητα του αμαξιδίου στις χρονικές στιγμές  $t_1=0,$ 4s και  $t_2=1,0$ s.

 **γ.** Ποια είναι η μέση επιτάχυνση του αμαξιδίου στο παραπάνω χρονικό διάστημα;

 **δ.** Ποια η μετατόπιση του αμαξιδίου στο ίδιο χρονικό διάστημα;

2. Στο διάγραμμα ταχύτητας – χρόνου φέρτε την καλύτερη ευθεία με αρχή το μηδέν και απαντήστε στις ερωτήσεις:

**α.** Υπολογίστε την κλίση της γραμμής που φέρατε, ποια η φυσική της σημασία;

**β.** Συγκρίνετε αυτή την τιμή με την τιμή της μέσης επιτάχυνσης της ερώτησης 1.

**γ.** Υπολογίστε το εμβαδόν του τραπεζίου που δημιουργείτε από τη γραμμή που φέρατε, τον άξονα των χρόνων και περικλείεται στις χρονικές στιγμές  $t_1$ =0,4s και  $t_2$ =1,0s. Ποια η φυσική του σημασία;

**δ.** Συγκρίνετε την τιμή του εμβαδού με την τιμή της μετατόπισης της ερώτησης 1.

3. Στην εικόνα 6 φαίνεται το διάγραμμα θέσης ως προς το τετράγωνο του χρόνου ( χ - t <sup>2</sup>).Σ' αυτό το διάγραμμα φέρτε την καλύτερη ευθεία και απαντήστε στις ερωτήσεις:

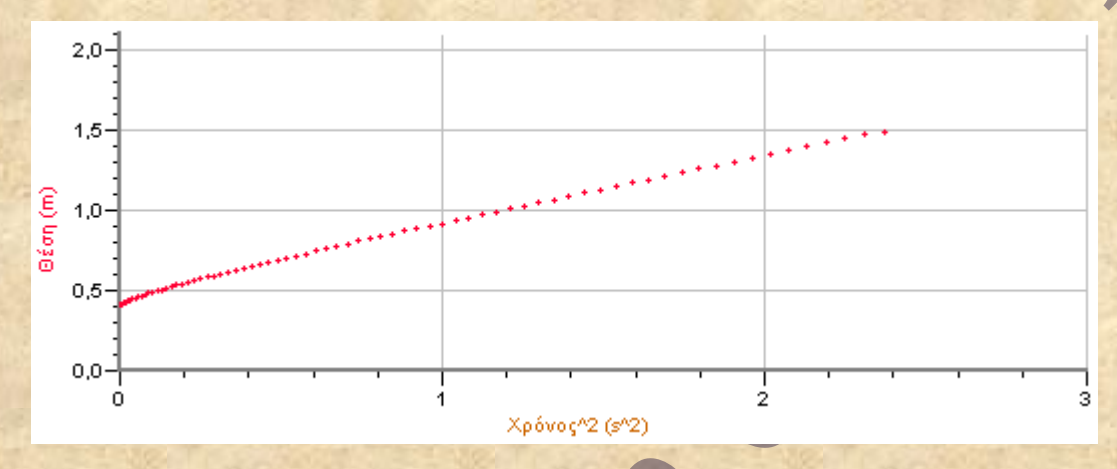

**α.** Ποια η αρχική θέση του κινητού, συγκρίνετε αυτή την τιμή με την απάντηση στην ερώτηση 1α.

**β.** Από την κλίση αυτού του διαγράμματος υπολογίστε άλλη μια φορά την επιτάχυνση της κίνησης.

**γ.** Συγκρίνατε τις τιμές της επιτάχυνσης που υπολογίσατε από τα βήματα 1γ, 2α, 3β. Τι παρατηρείτε; Γιατί διαφέρουν οι τιμές; Ποια τιμή θεωρείτε πιο σωστή;